## **WORK WITH JOIN TYPES**

A join is an association between a field in one table or query and a field of the same data type in another table or query. Joins tell the program how the data in the field is related. Records that don't match may be included or excluded, depending on the type of join. The types of joins are explained in the table below. When a match is found, the two records are combined and the records are then displayed in the query results. To specify a Join Type, complete the steps below.

- Open **Access Training: Database2** from the area where it is stored.
- Click the **Database Tools Tab**.
- In the **Show/Hide Group**, click the **Relationships** button.
- Drag the box for **Clients** to a suitable location near the **Representatives** box.
- $\mathbf{\hat{P}}$  Drag the bottom of each box down so that all the fields will be displayed.
- In the **Representatives** box, click and hold **IDContact**.
- Drag the pointer over **RepresentativeID** in the **Clients** box.
- Release the mouse button.
- The **Edit Relationships** dialog box will display (see illustration below).

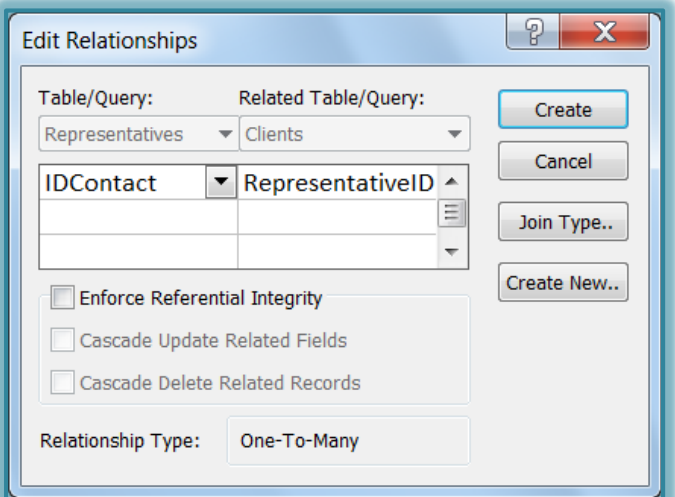

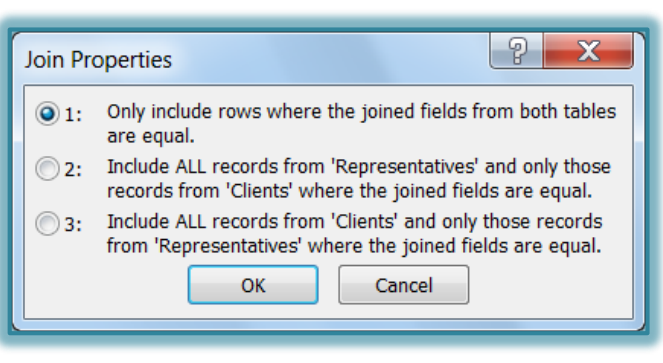

- Check **Enforce Referential Integrity**.
- Click the **Join Type** button.
- The **Join Properties** dialog box will appear (see illustration above right).
- The options that are available in the **Join Type** dialog box are described in the table below.

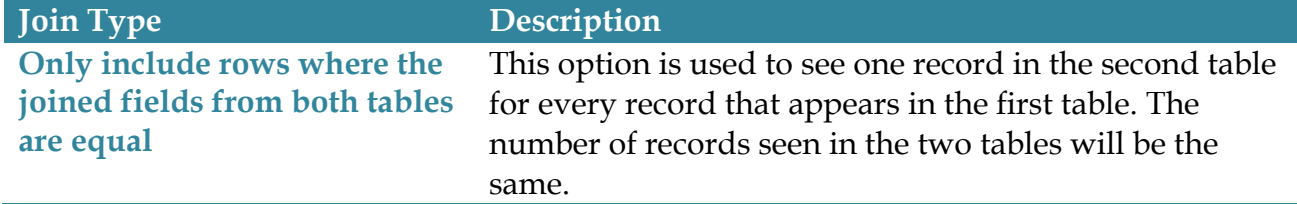

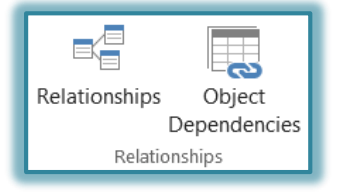

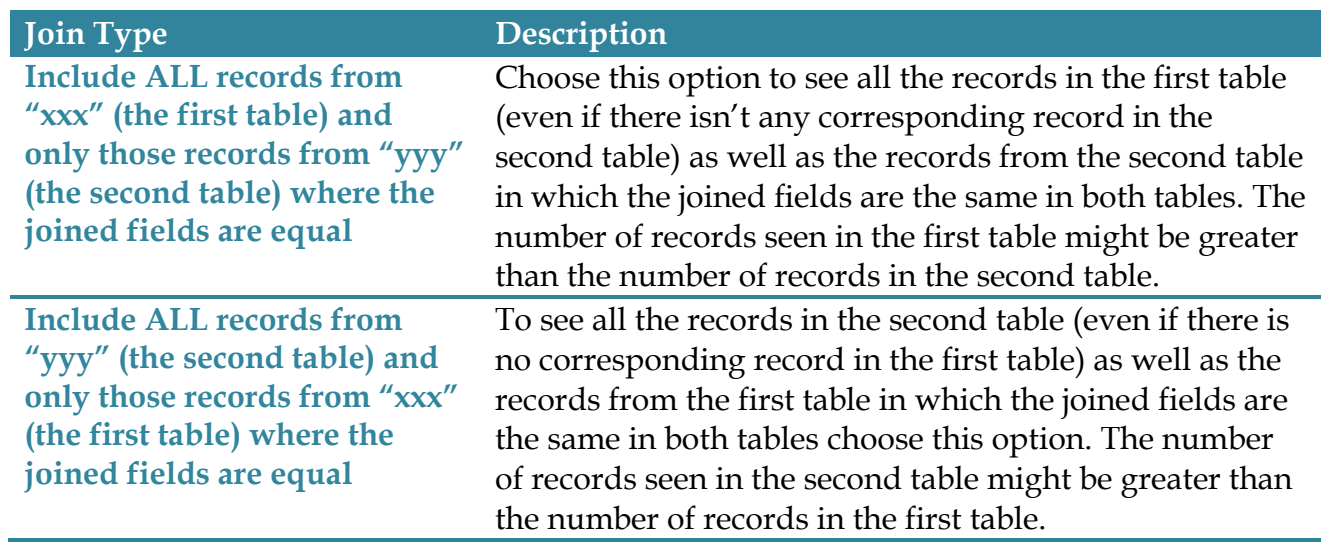

Click the **third** option.

Click **OK** to close the **Join Type** dialog box.

Click **Create** to show the relationship.